### MiniOS7 System Application Compilation Instructions

V2.2.0 Jan. 2024

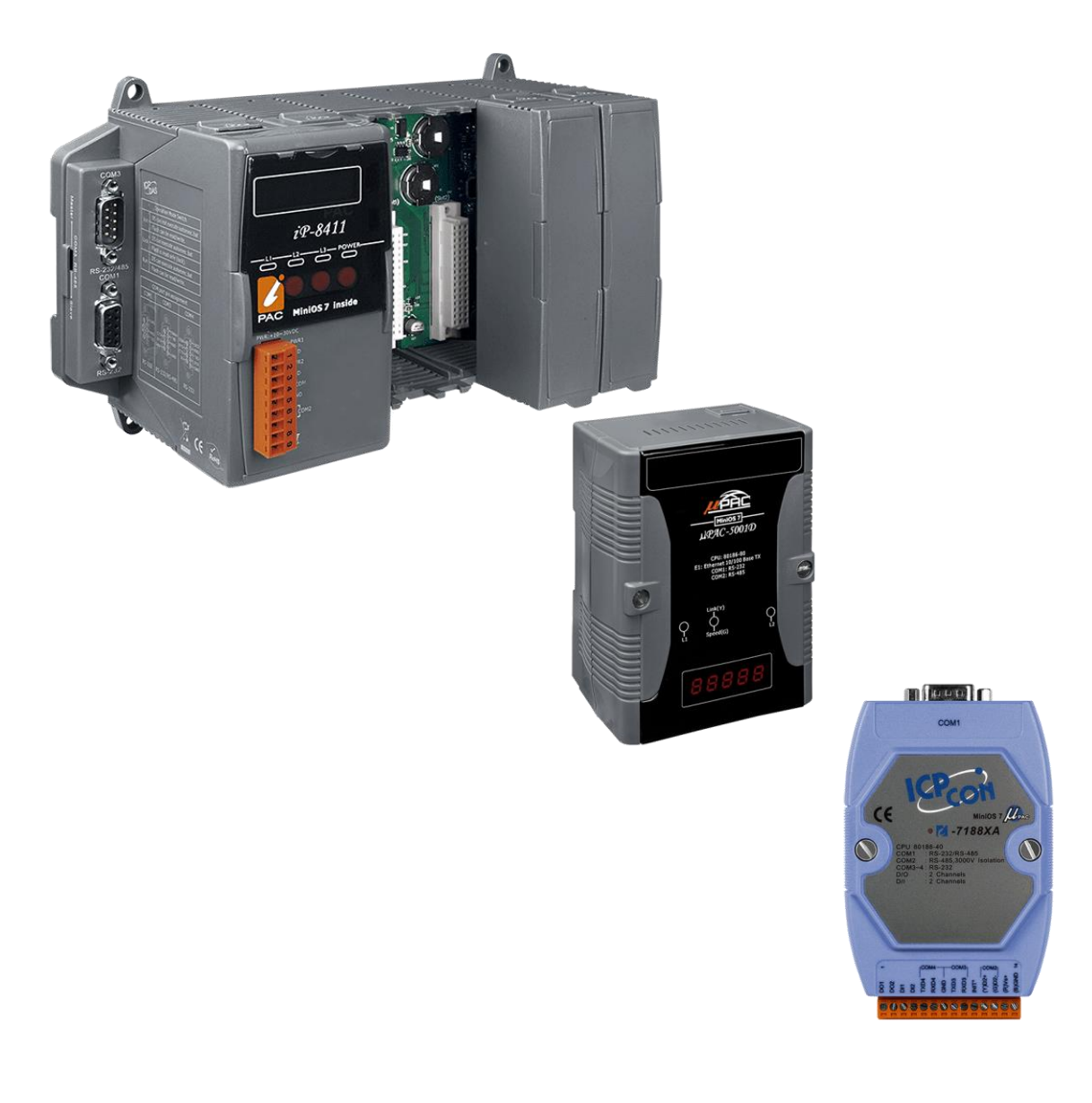

Written by Edward Ku

Edited by Anna Huang

## Table of Contents

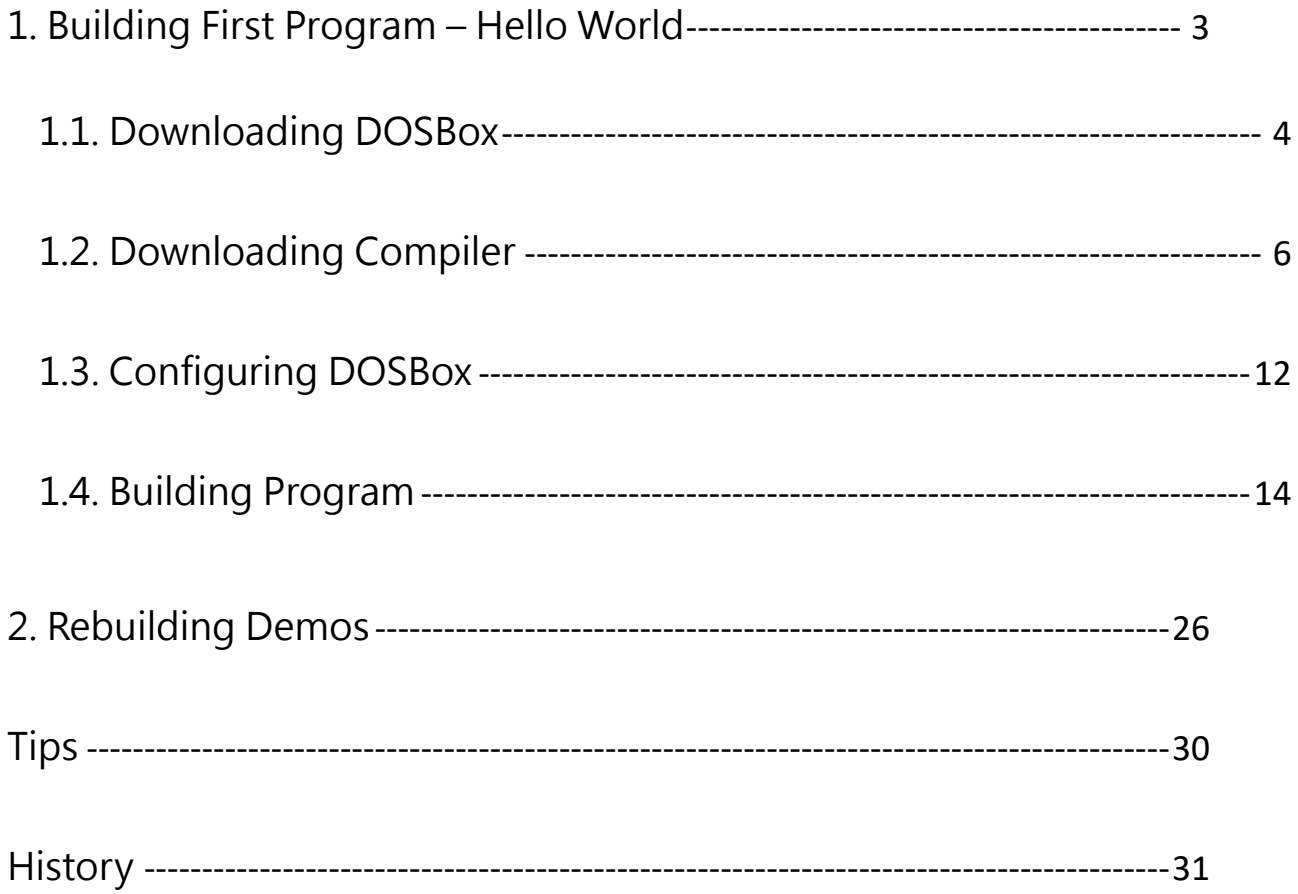

# <span id="page-2-0"></span>1. Building First Program – Hello World

This section will tell you how to build a program for MiniOS7 based controller. Before start building the program, we need to figure out that which Operating System is being used on your computer, it is related to the process of developing the application.

If you are using a 32-bit Windows system such as Windows XP, please go to Chapter 1.2 to select the compiler and continue reading.

However, if you are using any 64-bit Windows system like Windows 7, Windows 8 or Windows 10, you will need an emulator, because the C compiler cannot be executed on these 64-bit systems directly.

Please check the following flow chart to understand the process of developing the application.

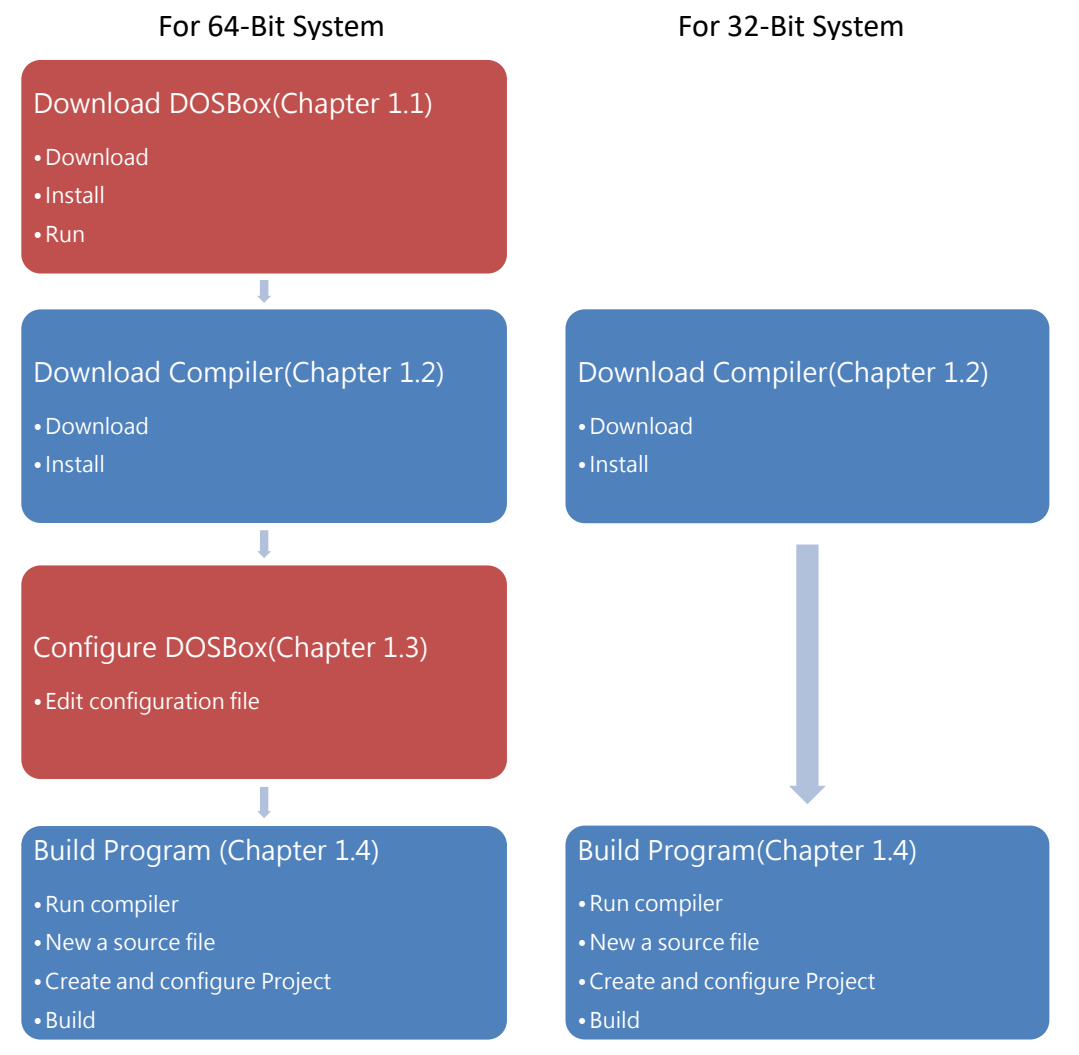

### <span id="page-3-0"></span>1.1. Downloading DOSBox

64-bit systems do not support 16-bit programs, 16-bit processes or 16-bit components.

Therefore, if you are running a 16-bit compiler on 64-bit Windows (such as Borland C ++ 3.1, Turbo C ++ 3.0 or a program compiled by a 16-bit compiler), you may get an error message like below photo.

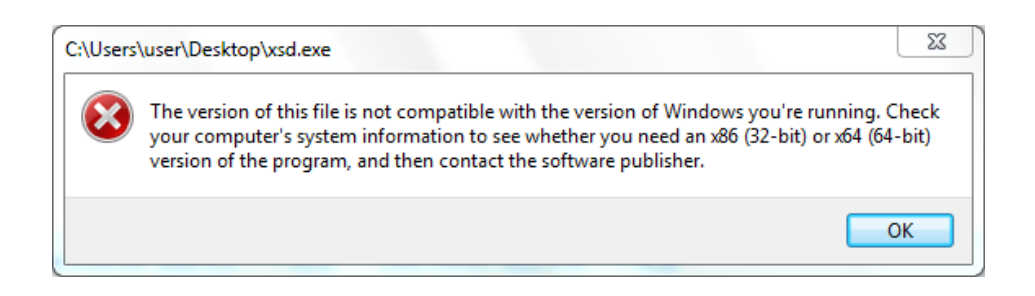

DOSBox is an excellent solution for running the C compiler on 64-bit systems.

DOSBox simulates the environment in which DOS and DOS used to run, including memory management and sound configuration, but has the functions of today's computers.

On this appendix we will show you how to execute the 16-bit compiler.

#### Step 1: Get the DOSBox Installer

The latest version of the DOSBox installer can be obtained from

"SourceForge "web site.

<http://sourceforge.net/projects/dosbox/>

#### Step 2: Install the DOSBox

After the installation has been completed, there will be a new short-cut for DOSBox on the desktop.

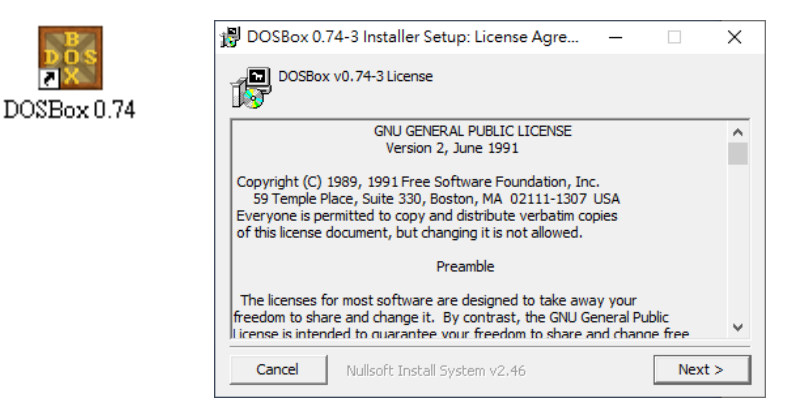

#### Step 3: Run the DOSBox

Right-click the DOSBox, and then click "Run as administrator".

#### Tips & Warnings

If you do not execute DOSBox as an administrator, the installation of the compiler will fail.

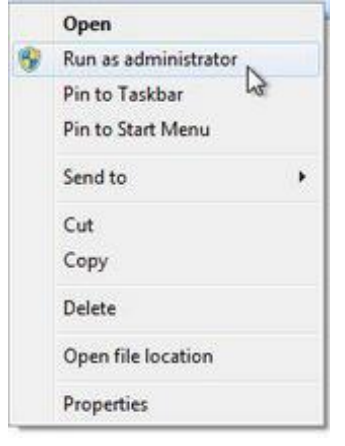

 $\Box$ 

Two windows will be displayed.

One is the DOSBox Status Windows,

And another one is the main execution window, which virtualizes a DOS operating environment.

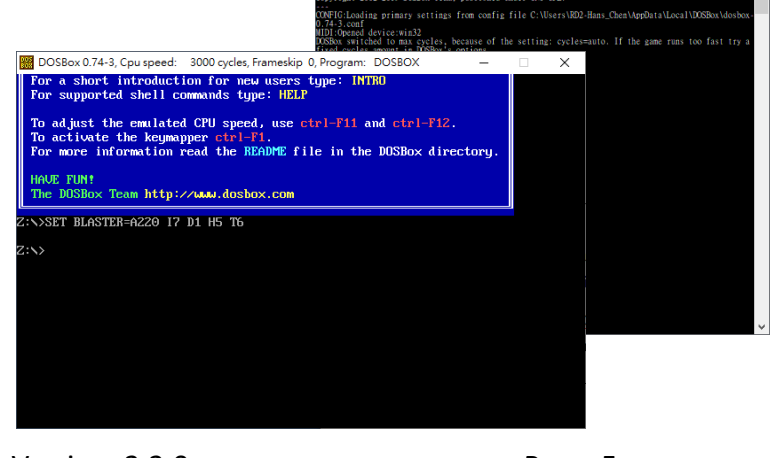

**B** DOSBox Status Windo

Compiling Programs for MiniOS7 System Version: 2.2.0 Page: 5

Copyright © 2024 ICP DAS Co., Ltd. All Rights Reserved.  $\boxtimes$ E-mail: service@icpdas.com

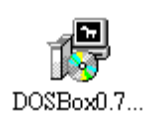

## <span id="page-5-0"></span>1.2. Downloading Compiler

C is prized for its efficiency, and is the most popular programming language for writing applications.

Before writing your first program, ensure that you have the necessary C/C++ compiler and the corresponding functions library on your system.

#### Step 1: Download compiler

- Turbo C / C + + (Borland Turbo C + + 1.01 (3.5)) <https://winworldpc.com/product/turbo-c/1x>
- Borland C / C++ (Borland CPP 3.1 and Application Frameworks (1992) (5.25-1.2mb))

<https://winworldpc.com/product/borland-c/30>

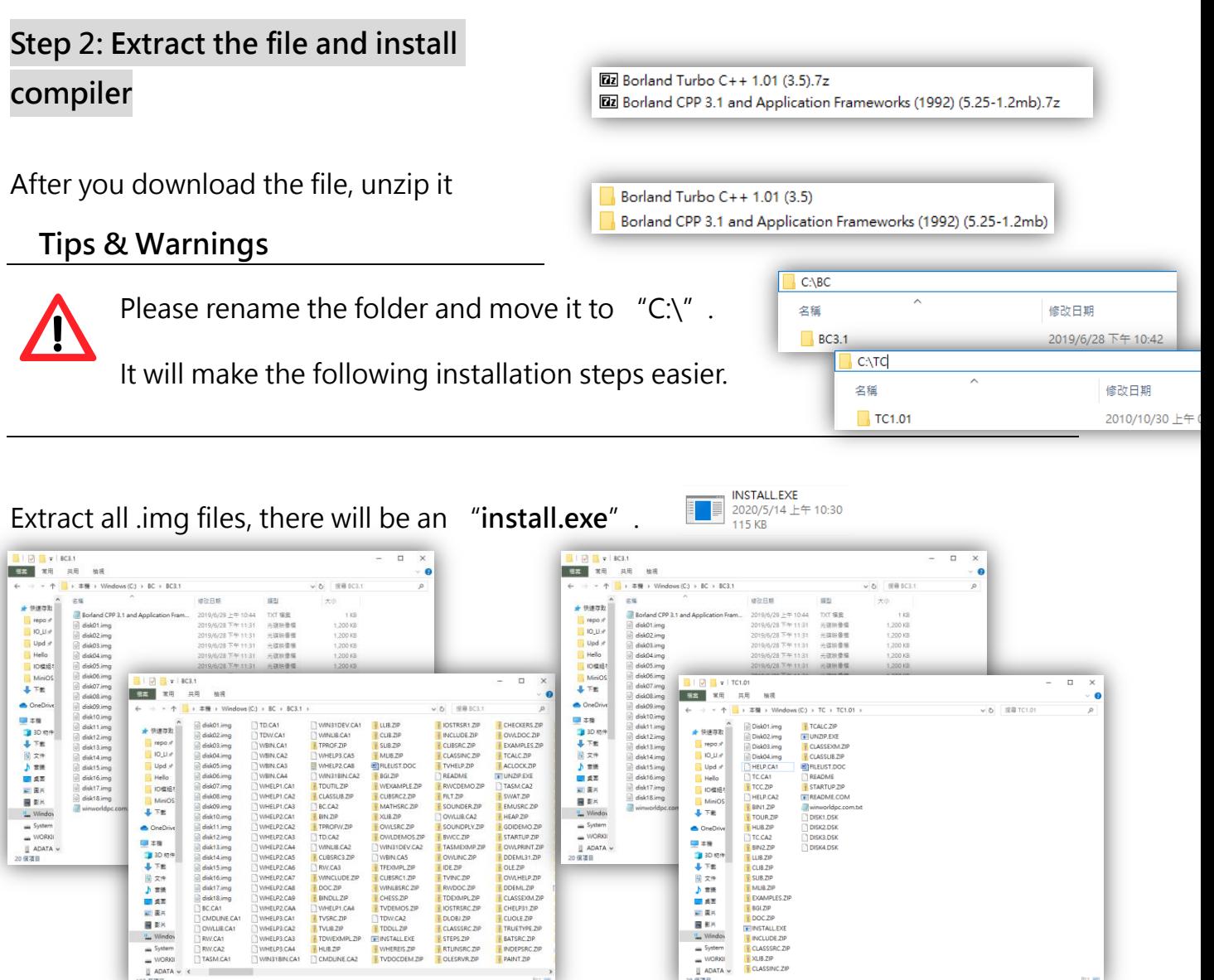

For 32-bit system, you can just execute the "install.exe" and start to install the compiler.

But, for 64-bit system, you have to run this program in DOSBox, check the step 3 for more detail.

The following steps will use "Borland C" as an example.

#### Step 3: Run the install.exe

For 32-bit system, run the install.exe will be fine.

Therefore, for 64-bit system, you need to run DOSBox and mounting a drive as a specific directory where you extract the files, then execute the "install.exe".

To install Borland C++, please type the commands below.

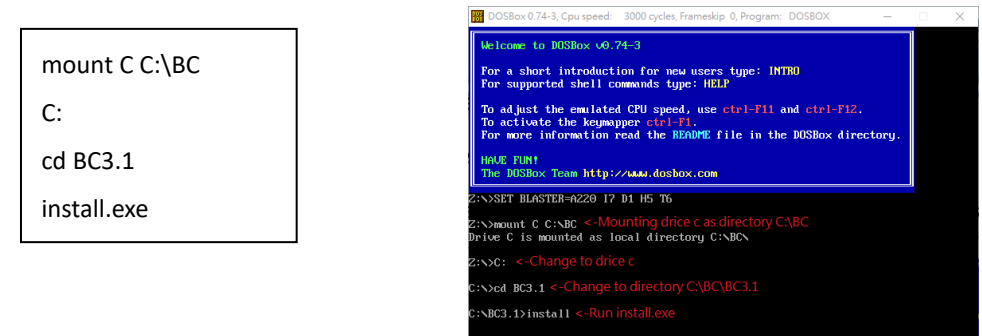

To install Turbo C++, please type the commands below.

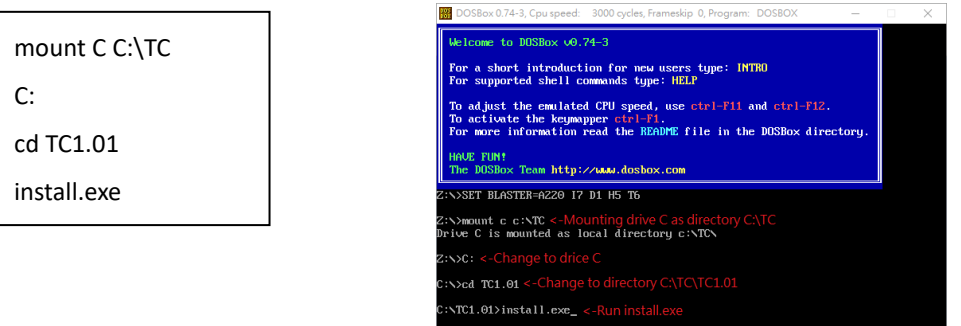

#### Tips & Warnings

In some cases, the path  $C:\Y$  may not able to be mounted. Try to type a different path like "C:\xxx", or mount another disk will be fine. BB DOSBox 0.74-3, Cpu speed: 3000 cycles, Frameskip 0, Program: DOSBOX me to DOSBox 00.74-3  $ne$  to DOSBox  $\sqrt{0.74-3}$ .<br>For a short introduction for new users type: INTRO<br>For supported shell commands type: HELP .<br>hort introduction for new users type: INTRO<br>ported shell commands tupe: HELP ndjust the emulated CPU speed, use ctrl-F11 and ctrl-F12.<br>activate the keymapper ctrl-F1.<br>more information read the NEADME file in the DOSDox directory **Migust the emulated CPU speed, use ctrl-F11 and ctrl-F12.**<br>ctivate the keymapper ctrl-F1.<br>more information read the NEADME file in the DOSDox directory HAVE FU<mark>N!</mark><br>The DOSBox Team http://www.dr HAVE FUN!<br>The DOSBox Team http:<mark>//w</mark> .<br>SET BLASTER=A220 I7 D1 H5 T6 **>SET BLASTER=A220 17 D1 H5 T6** unt C C:\BC<br>C is mounted as local directory C:\BC\ 、<br>s MOT recommended. Please mount a (sub)directory next t:<br>nted as local directory c:\ BB DOSBox 0.74-3, Cpu speed: 3000 cycles, Frameskip 0, Program: DOSB Welcome to DOSBox 00.74-3 For a short introduction for new users type: INTRO<br>For supported shell commands type: HELP To adjust the emulated CPU speed, use  $ctr$   $-F11$  and  $ctr$   $-F12$ .<br>To activate the keymapper  $ctr$   $-F1$ .<br>For more information read the README file in the DOSBox directory. HAVE FUN!<br>The DOSBox Team http://www.dosbox.com .<br>Et blaster=a220 17 D1 H5 T6 ount f f :\<br>F is mounted as local directory f :\

Compiling Programs for MiniOS7 System Version: 2.2.0 Page: 8 Copyright  $\odot$  2024 ICP DAS Co., Ltd. All Rights Reserved.  $\boxtimes$ E-mail: service@icpdas.com

The following left side photos are screenshots of the Borland C++ installation process.

And the right side photos are screenshots of the Turbo C++ installation process.

Step 3: Press "Enter" to continue

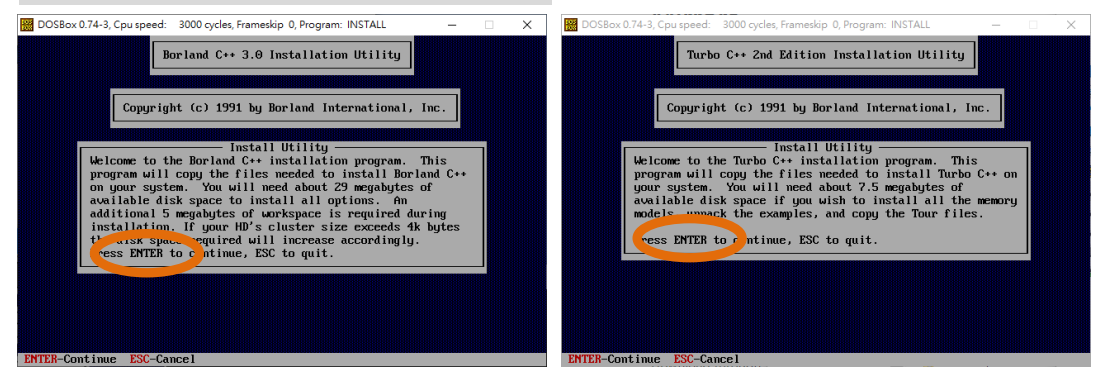

#### Step 4: Type the drive which the files are located

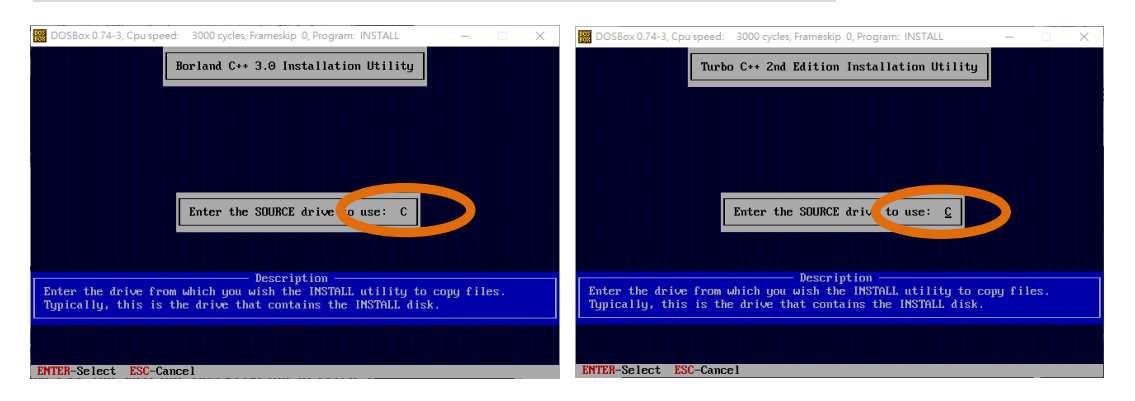

#### Step 5: Enter the path of the directory that the files are located

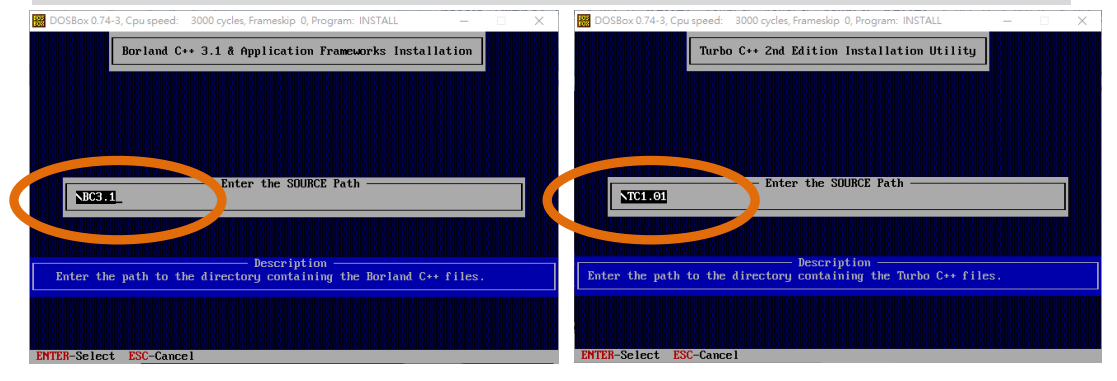

#### Step 6: Change directory to C:\ and Start installation

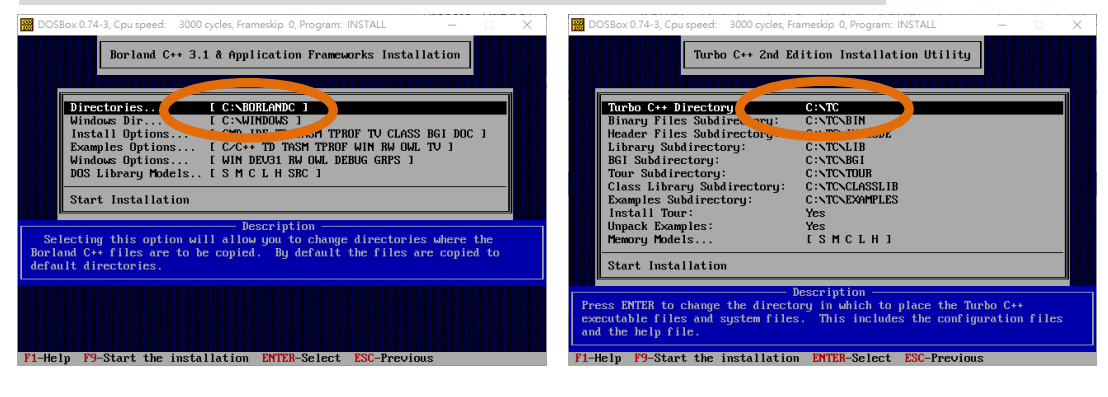

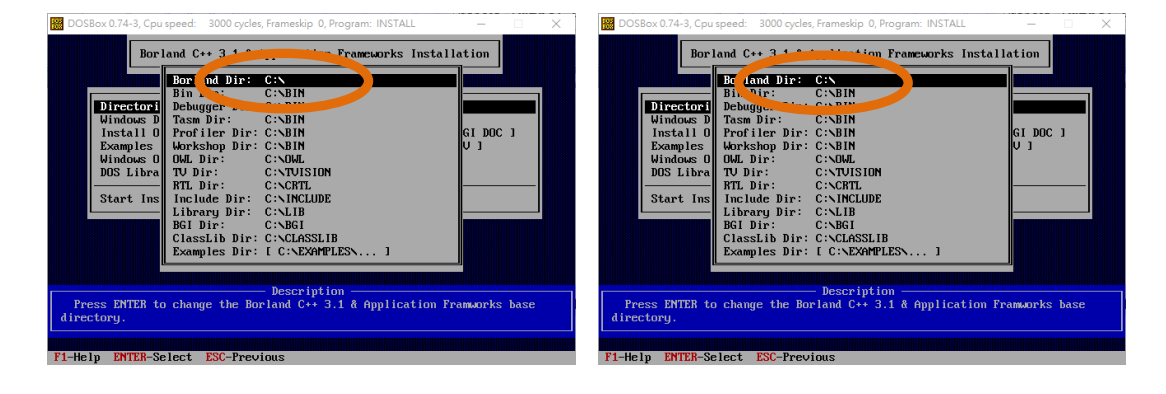

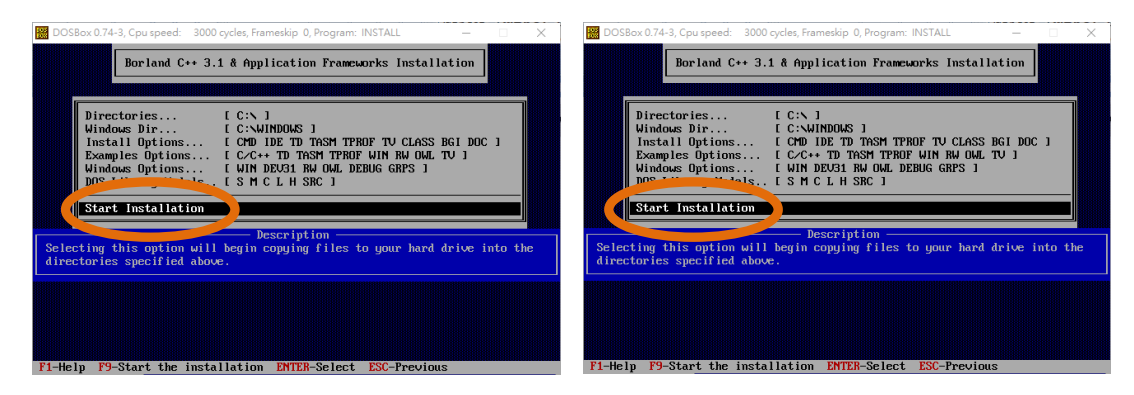

#### Step 7: Press any key to continue

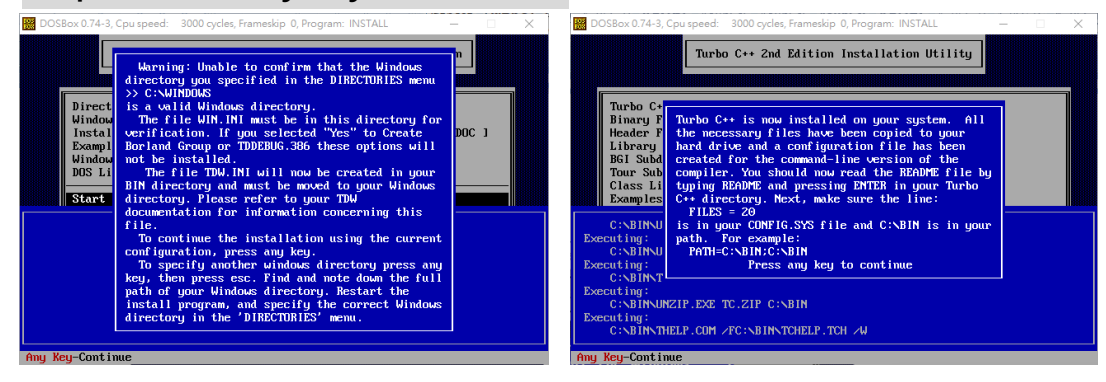

Compiling Programs for MiniOS7 System Version: 2.2.0 Page: 10 Copyright  $\odot$  2024 ICP DAS Co., Ltd. All Rights Reserved.  $\boxtimes$ E-mail: service@icpdas.com

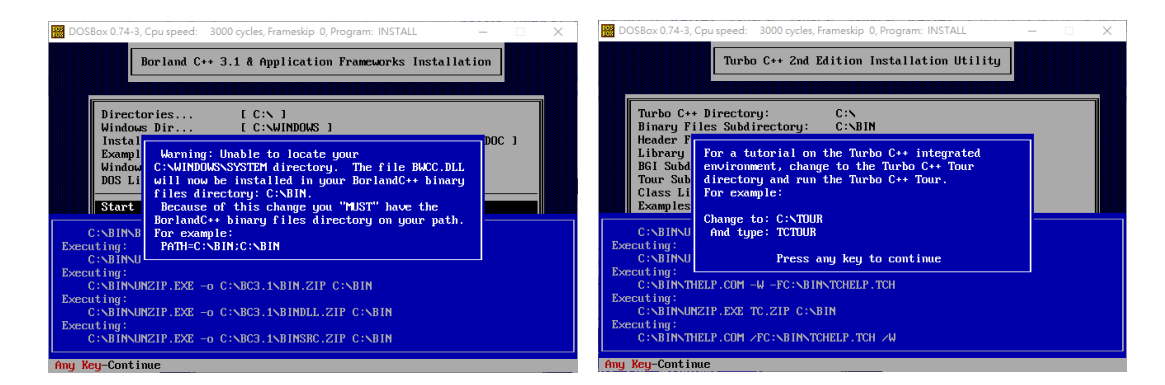

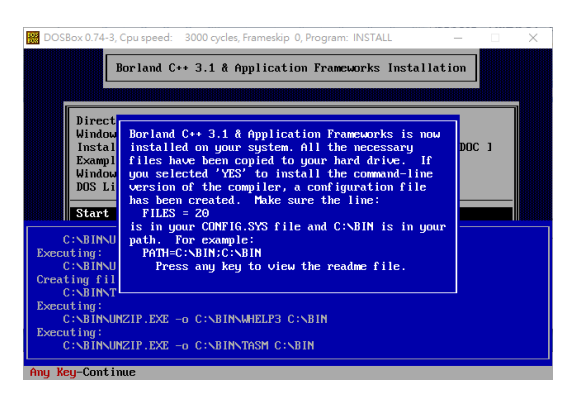

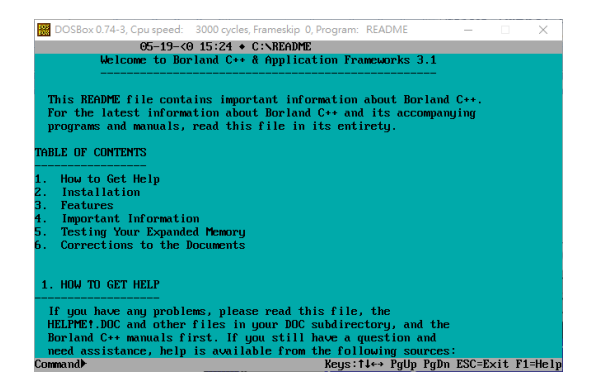

#### Step 8: Installation is complete

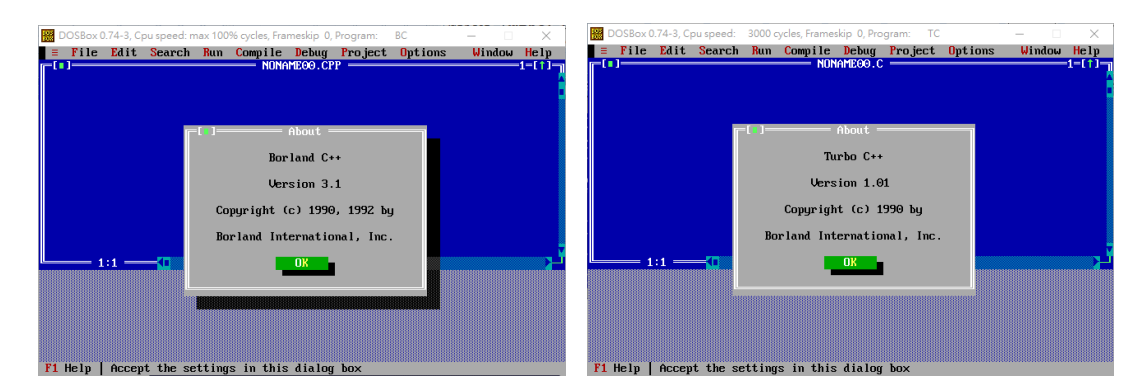

## <span id="page-11-0"></span>1.3. Configuring DOSBox

Edit the configuration file to automatically run the compiler every time the DOSBox is executed.

The following steps will take Borland  $C++$  as an example.

#### Step 1: Edit the configuration file of the DOSBox

The path of configuration file can be found in the Status Windows.

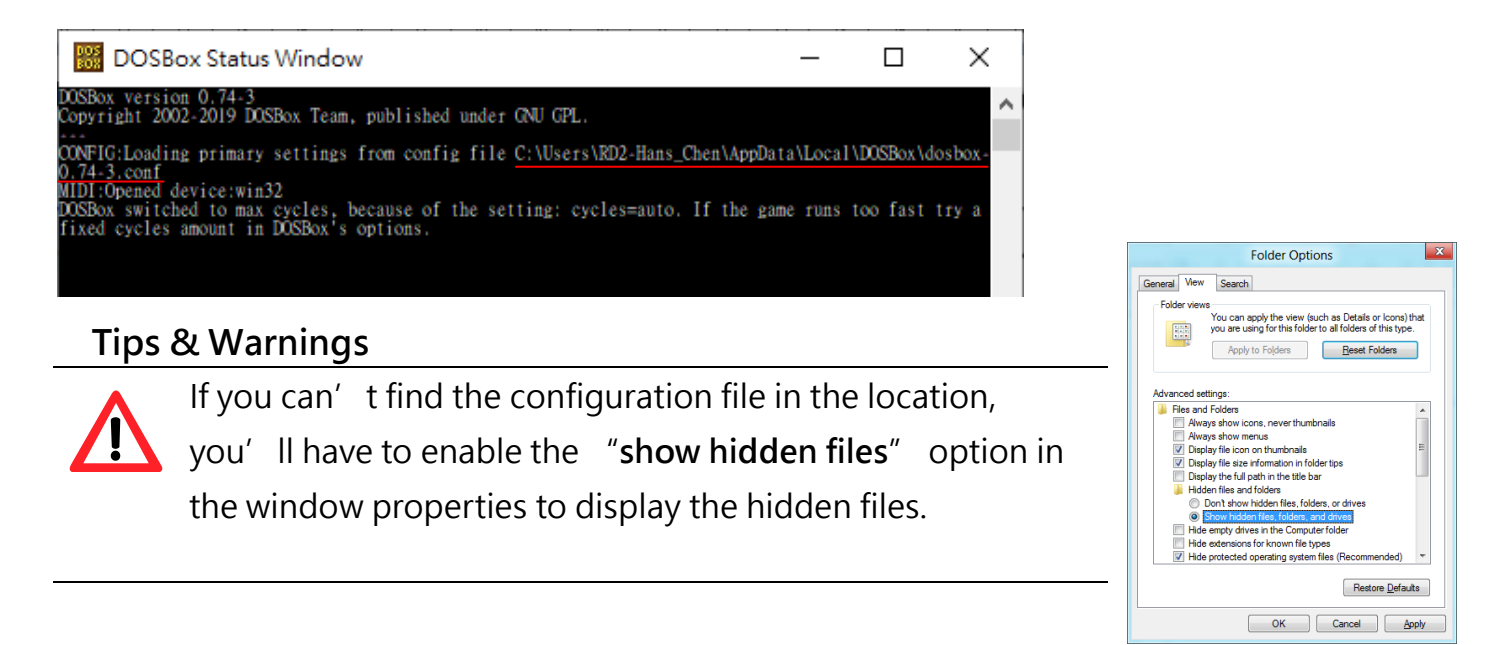

#### Step 2: Scroll down to the bottom of the configuration file and Type the commands to mount the drive and set path

#### For example:

[autoexec]

# Lines in this section will be run at startup.

# You can put your MOUNT lines here.

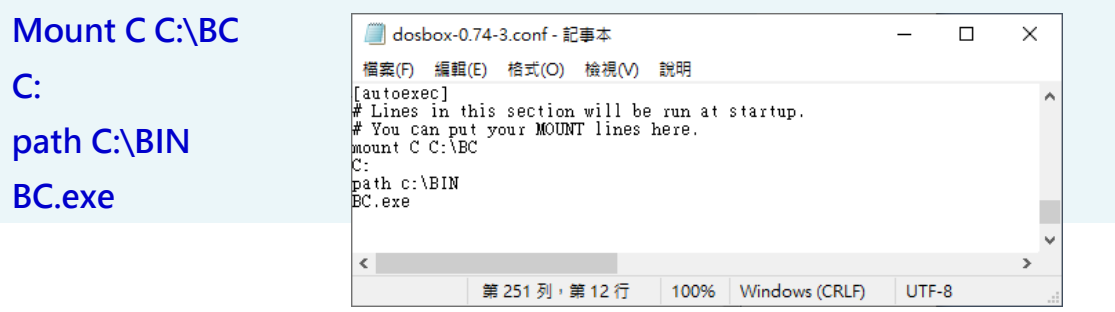

Compiling Programs for MiniOS7 System Version: 2.2.0 Page: 12 Copyright © 2024 ICP DAS Co., Ltd. All Rights Reserved.  $\boxtimes$ E-mail: service@icpdas.com

Save the configuration file and restart DOSBox.

It will automatically execute the compiler.

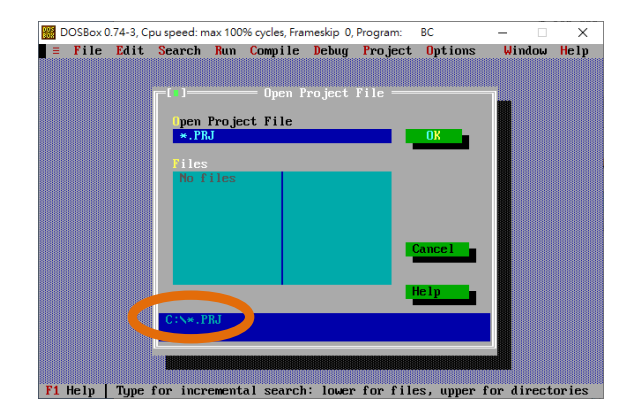

#### Tips & Warnings

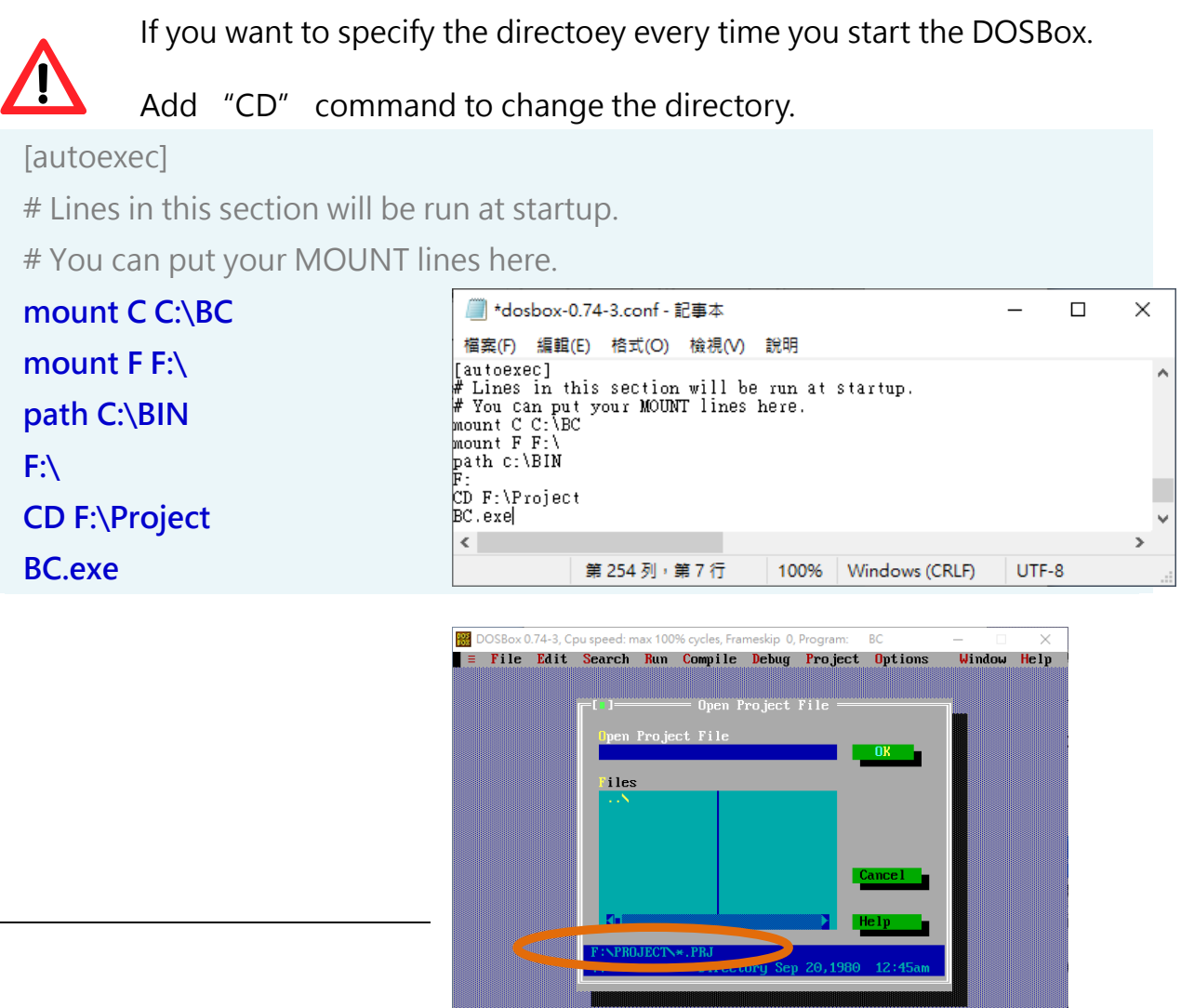

F1 Help | Enter directory path and file-name mask

### <span id="page-13-0"></span>1.4. Building Program

There are several APIs for customizing the standard features and integrating with other applications, devices and services.

Before creating the application, ensure them that you have installed.

Here we assume you have installed the Borland C++ under the C driver root folder and the iPAC-8000 APIs under the F driver root folder.

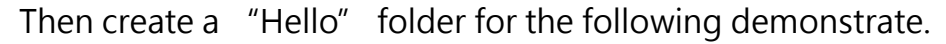

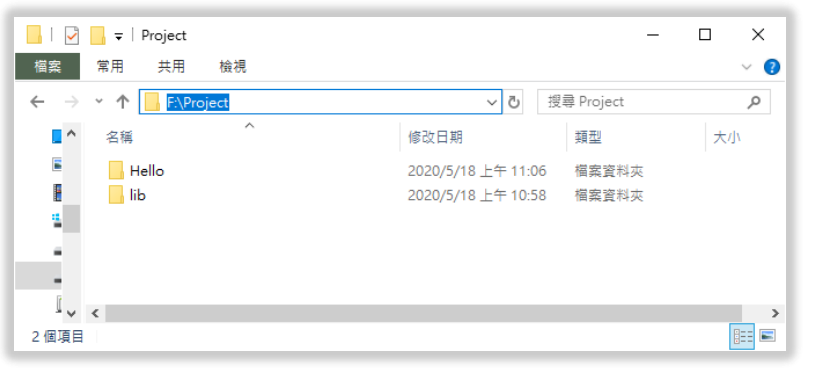

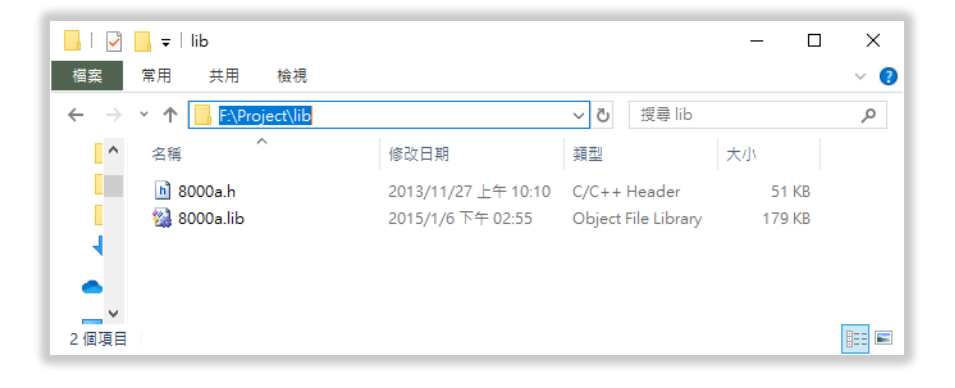

#### Step 1: Run DOSBox and Compiler

After edit the configuration file, the compiler should be executed automatically.

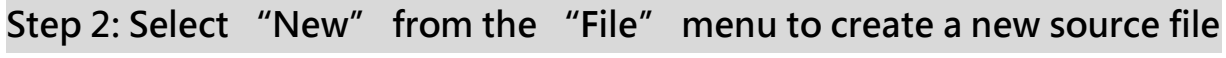

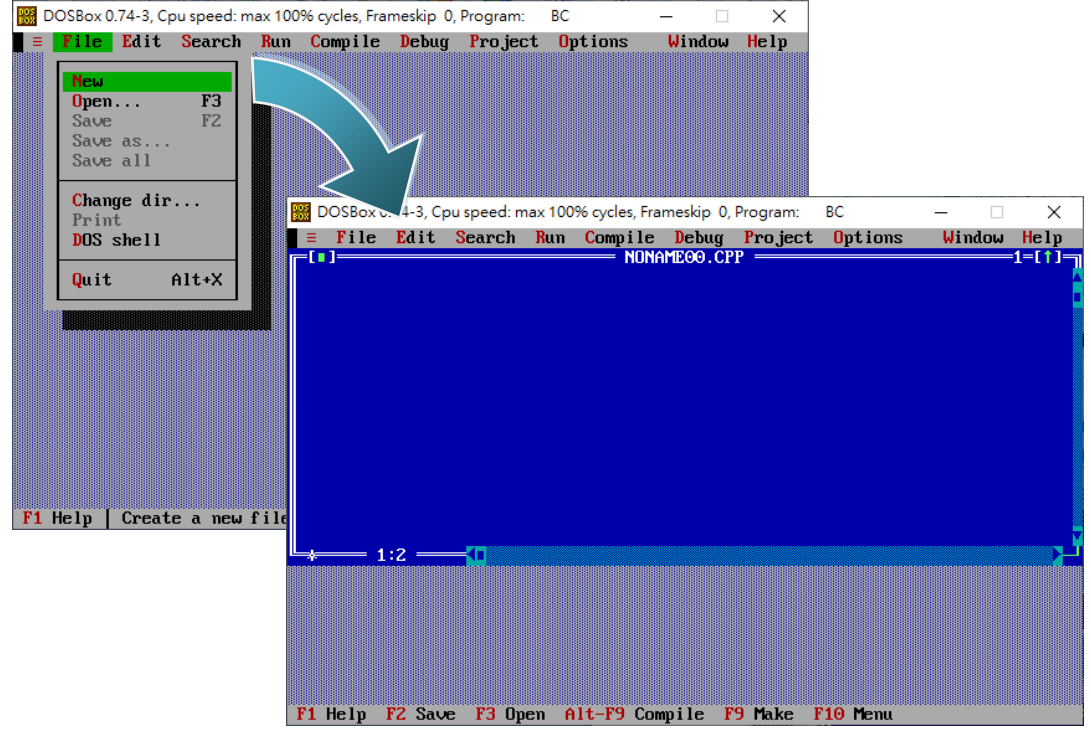

#### Step 3: Type the following code.

```
Note that the code is case-sensitive.
  #include <stdio.h>
  #include <stdlib.h>
  #include <string.h>
  #include "..\lib\8000a.h"
  /* Include the header file that allows 8000a.lib functions to be used */
  void main(void)
                                                                                   Project Ontio
  {
        /* Initiate the 8000a library */
                                                              InitLib();<br>Print("Hello !!\r\n<u>"</u>);
        InitLib(); 
        /* Print the message on the screen */
       Print("Hello !!\r\n");
  }
```
#### Step 4: Save the source file in the Hello folder

- (1) Select "Save" from the "File" menu
- (2) Find the "Hello" folder
- (3) Named the file as "Hello.cpp"
- (4) Cilck "OK"

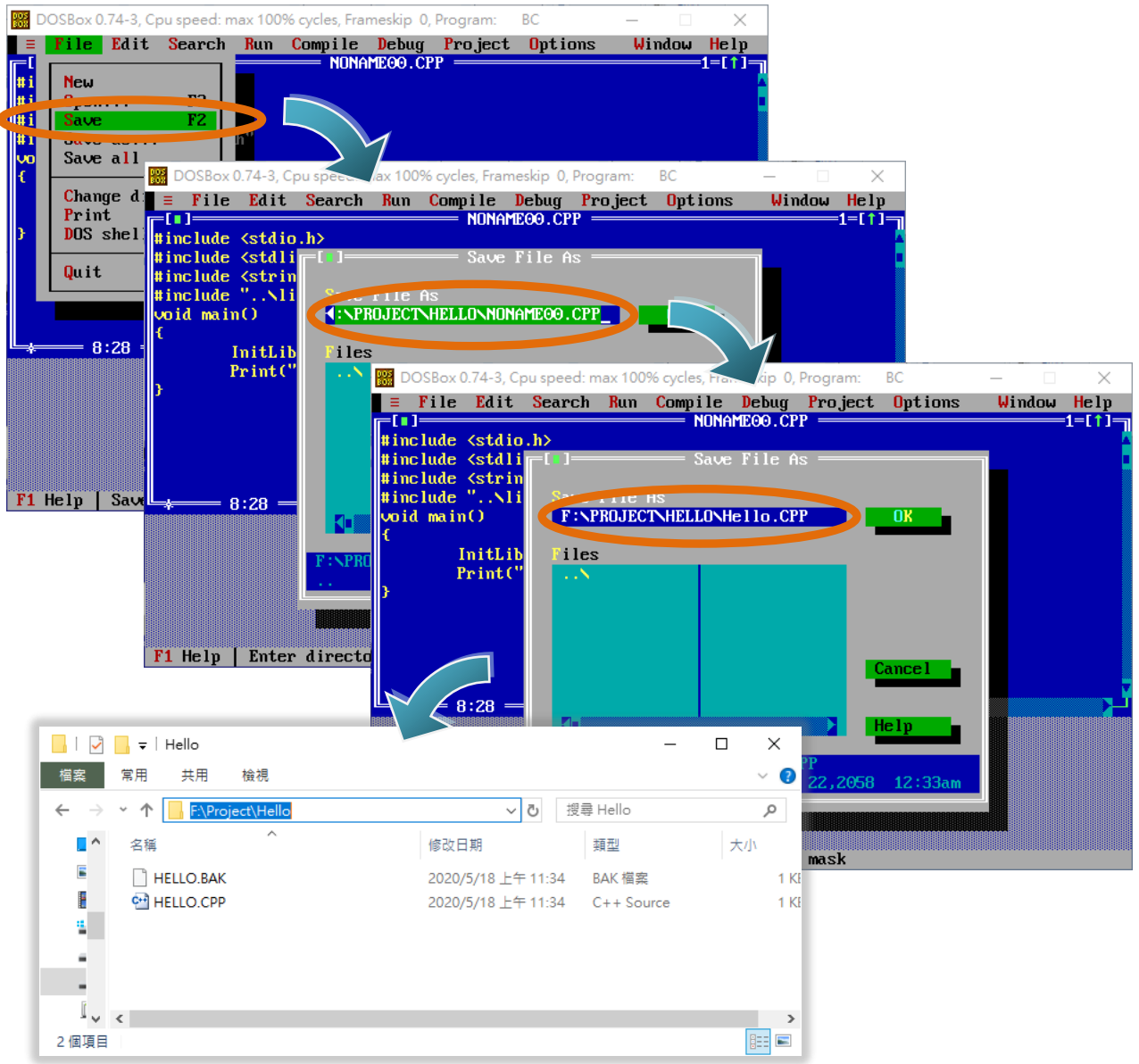

#### Tips & Warnings

You can write the code with any text editor that you are used to.

#### Step 5: Create a project (\*.prj)

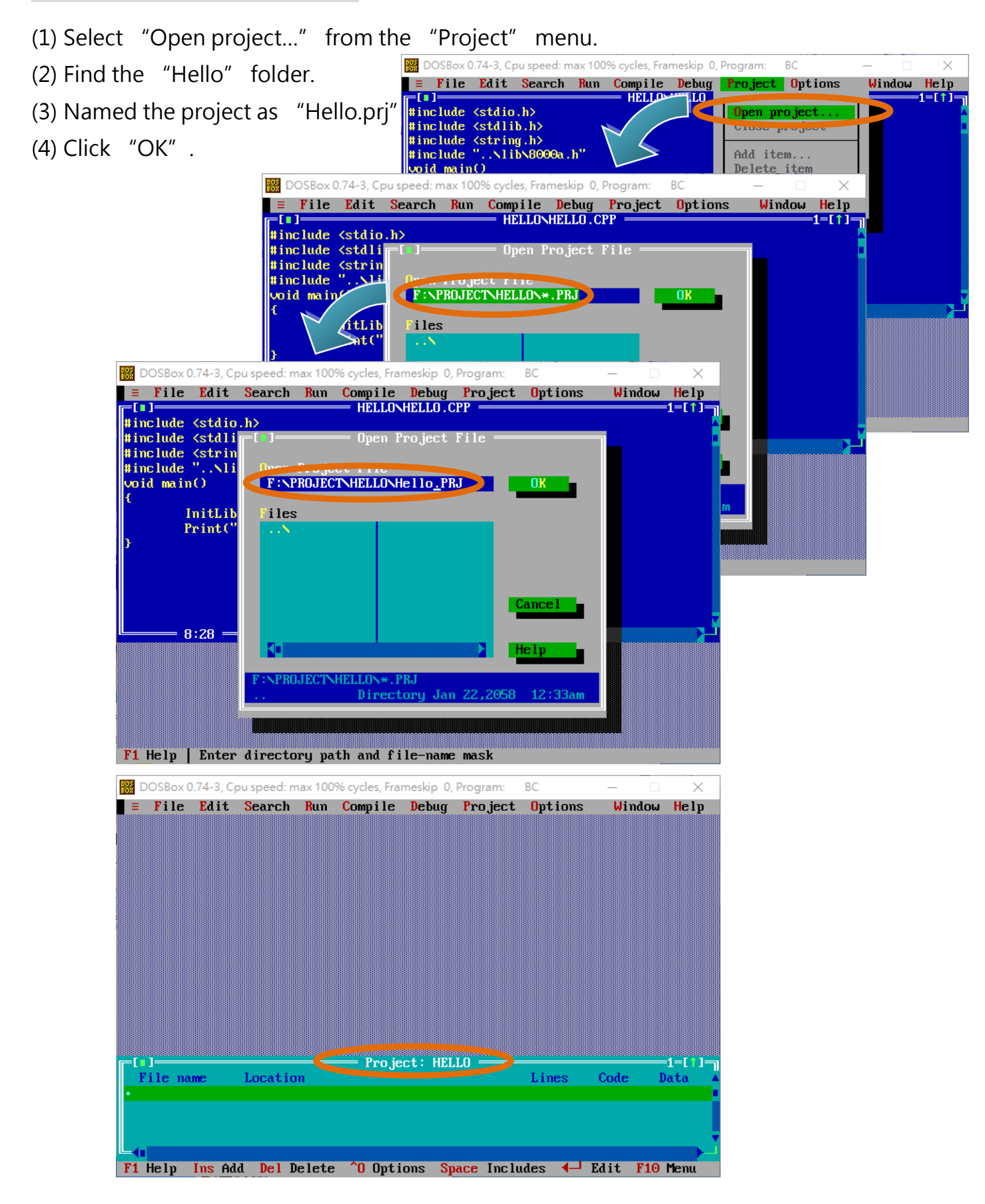

#### Step 6: Add the necessary function libraries to the project (\*.lib)

- (1) Select "Add item…" from the "Project" menu.
- (2) Add the source file (hello.cpp) and library (8000a.lib).

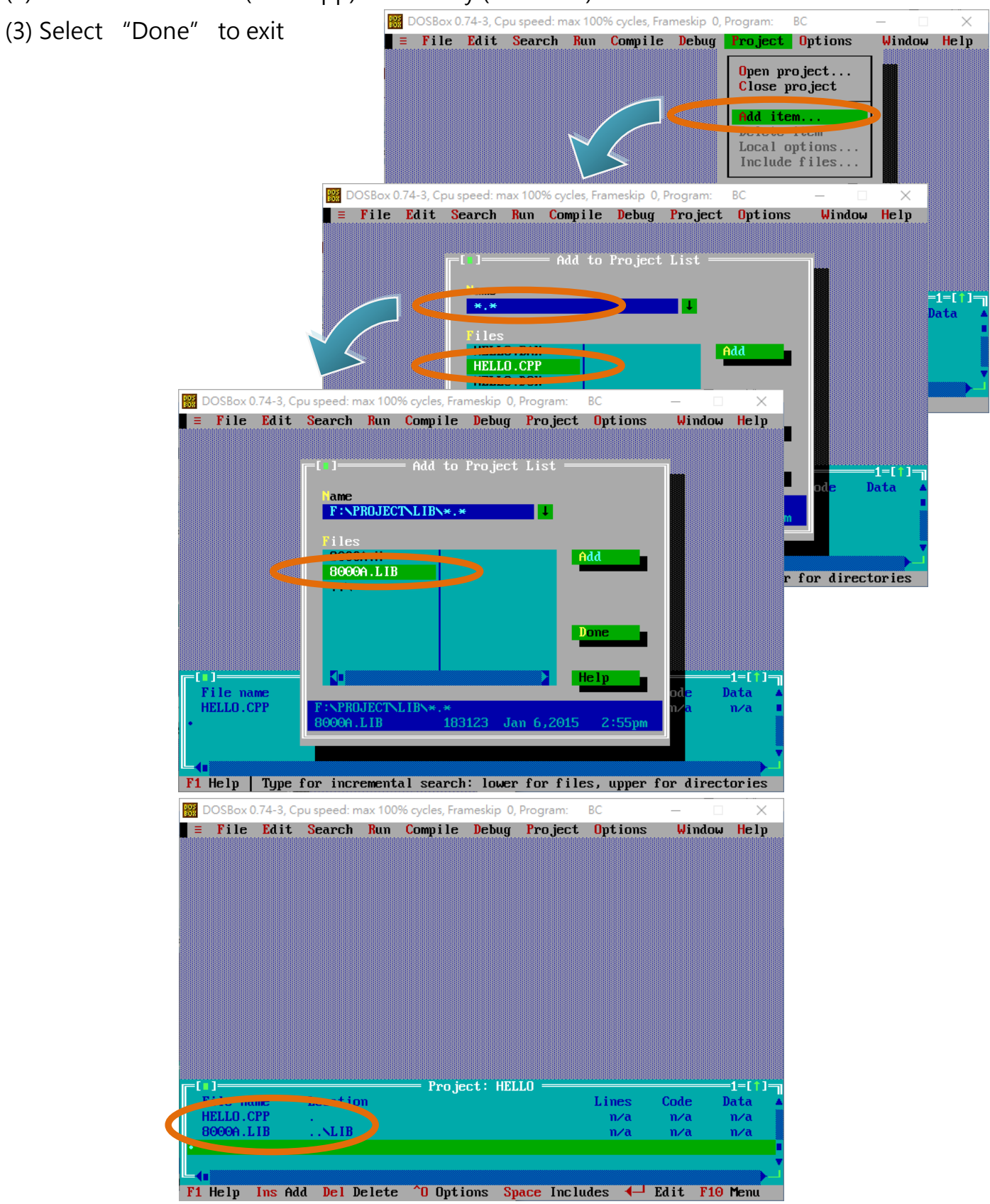

Compiling Programs for MiniOS7 System Version: 2.2.0 Page: 18 Copyright  $\odot$  2024 ICP DAS Co., Ltd. All Rights Reserved.  $\boxtimes$ E-mail: service@icpdas.com

#### Step 7: Set the memory model to large

![](_page_18_Picture_93.jpeg)

#### Step 8: Set the Floating Point to Emulation and the Instruction Set to 80186

- (1) Select "Compiler" from the "Options" menu and then select "Advanced code generation...".
- (2) On "Floating Point" option, select "Emulation".
- (3) On "Instruction Set" option, select "80186".
- (4) Select "OK".

![](_page_18_Picture_7.jpeg)

#### Step 9: Set the include and library directories

(1) Select "Directories…" from the "Options" menu .

- (2) On "Include Directories" option, specify the header file.
- (3) On "Library Directories" option, specify the function library file.
- (4) Select "OK".

![](_page_19_Figure_5.jpeg)

#### Step 10: Set Linker Output to [Standard DOS EXE]

(1) Select "Linker" from the "Options" menu . (2) Select "Setting" from the "Linker" menu . (3) Set the "Output" as [Standard DOS EXE]. DOSBox 0.74-3, Cpu speed: max 100% cycles, Frameskip 0, Program: BC (4) Select "OK". $\equiv$  File Edit Search Run Compile Debug Project Options Window Help Application...  $\overline{\text{Compiler}}$ Transfer..  $M$ ke... Link Libraries. <mark>B</mark>n∪ironmen DOSBox 0.74-3, Cpu speed: max 100% cycles, Frameskip 0, Program  $B$  $\equiv$  File Edit Search Run Compile Debug Project Options Window Help T—T a karatan Inggris II.<br>Linker Data  $\overline{11}$  $n/a$ Map File<br>(<u>•</u>) Off Options Initialize sea ments Segments [X] Default libraries 17 Deck code segments<br>
[ ] Pack code segments<br>
[ ] Warn duplicate symbols<br>
[X] The stack" warning<br>
[X] Case-sensitive link **Publics Detailed** Output Cas:-sensitive exports Standard DOS EXE I 1 Compress debug info ) Overlaid DOS EXE Code Pack Size ) Windows EXE 8192 ) Windows DLL Segment Alignment 512 File nam Data -OK Cancel  $He1$ **IELLO**. 11  $n/a$ ana T F1 Help | Generate no map file

#### Step 11: Select "Build all" from the "Compile" menu to build the project

![](_page_21_Picture_1.jpeg)

#### Tips & Warnings

The execute file will be named the same as the project name.

Step 12: Select "Close project" from the "Project" menu to close the project

Close the project before exit DOSBox or Compiler.

The project file will be generated after the project is closed.

![](_page_22_Picture_3.jpeg)

#### Tips & Warnings

![](_page_22_Picture_5.jpeg)

Do not click the "X" at the right-top corner of the window before you close the project.

Otherwise, the project will not be generated or saved.

#### Step 13: Create an autoexec.bat file

- (1) Open the "Notepad"
- (2) Type the "HELLO.exe"
- (3) Save the file and named it as autoexec.bat

![](_page_23_Picture_4.jpeg)

#### Step 14: Upload programs to controller using MiniOS7 Utility

![](_page_24_Picture_24.jpeg)

## <span id="page-25-0"></span>2. Rebuilding Demos

Every MiniOS7 product provide its own demos, they can be download in the product website, the following steps will show you how to download and rebuild them, this section will take the demos of iP-8411 as an example..

#### Step 1: Download Demos

 $\alpha$  $ip-8411$ **ICP<br>DAS** Module: iP-8411 Info: 4-slot Serial PAC with 80186-80 CPU and MiniOS7 (RoHS  $\overline{a}$ ip-8411 **PRODUCTS** SOLUTIONS NEWS & EVE iP-8411 4-slot Serial PAC with 80186-80 CPU and MiniOS7 (RoHS)

Go to the ICP DAS website and search for "iP-8411".

Click "DOWNLOAD CENTER" butter In the middle of the iP-8411 product website.

![](_page_25_Picture_92.jpeg)

Stroll down to the "SDK" table and click the picture of magnifier.

![](_page_25_Picture_93.jpeg)

#### Then, download demos.

![](_page_25_Picture_94.jpeg)

#### Step 2: Open Project

After downloading the demo, unzip it to the location set in DOSBOX profile, it will be easier for operating.

#### Tips & Warnings

In my case, I have installed Borland C++ to disk C, and mounted C as location "C:\BC", mounted F as location "F:\", please refer to Page 11 for more detail.

Here we take F:\Project\IP\_8000\_Series\_Demo\Basic\iP-84x1\_iP-88x1\Hello\Hello\_C \HELLO.PRJ as an example, and use BC.exe to open the example.

![](_page_26_Picture_5.jpeg)

#### Tips & Warnings

In the DOSBox environment, the name of a folder or file has a length limit, and once it exceeds the name displayed on the window, it will be

![](_page_26_Picture_8.jpeg)

#### Step 3: Rebuild Project

Normally, those demos are totally functional,

The code has been completed and the project has been set up as well.

But, if you build it, you may get errors like following photos.

![](_page_27_Picture_88.jpeg)

It is because the "Include Directories" and "Library Directories" are wrong for your Borland C.

They can be found in the "Options -> Directories…" of the tool bar.

Change these directories to the path where you have installed Borland C and mounted in DOSBOX.

![](_page_27_Picture_8.jpeg)

![](_page_28_Picture_41.jpeg)

In my case, the right directories are "C:\INCLUDE" and "C:\LIB".

![](_page_28_Picture_42.jpeg)

After changing the path, rebuild the project and it will succeed.

![](_page_28_Picture_4.jpeg)

## <span id="page-29-0"></span>Tips

1. For develop application,

Use a text editor instead of the BC/TC user interface; it will be more convenient to write code.

EX: notepad ++.exe

![](_page_29_Picture_4.jpeg)

### <span id="page-30-0"></span>History

V2.2.0 Jan 2024 Modify descript

V2.1.0 Aug 2020 Add chapter 2 Rebuild Demos Add chapter 3 Tips Add chapter History

V2.0.0 May 2020 Modify layout

V1.0.0 Date Unknown First release